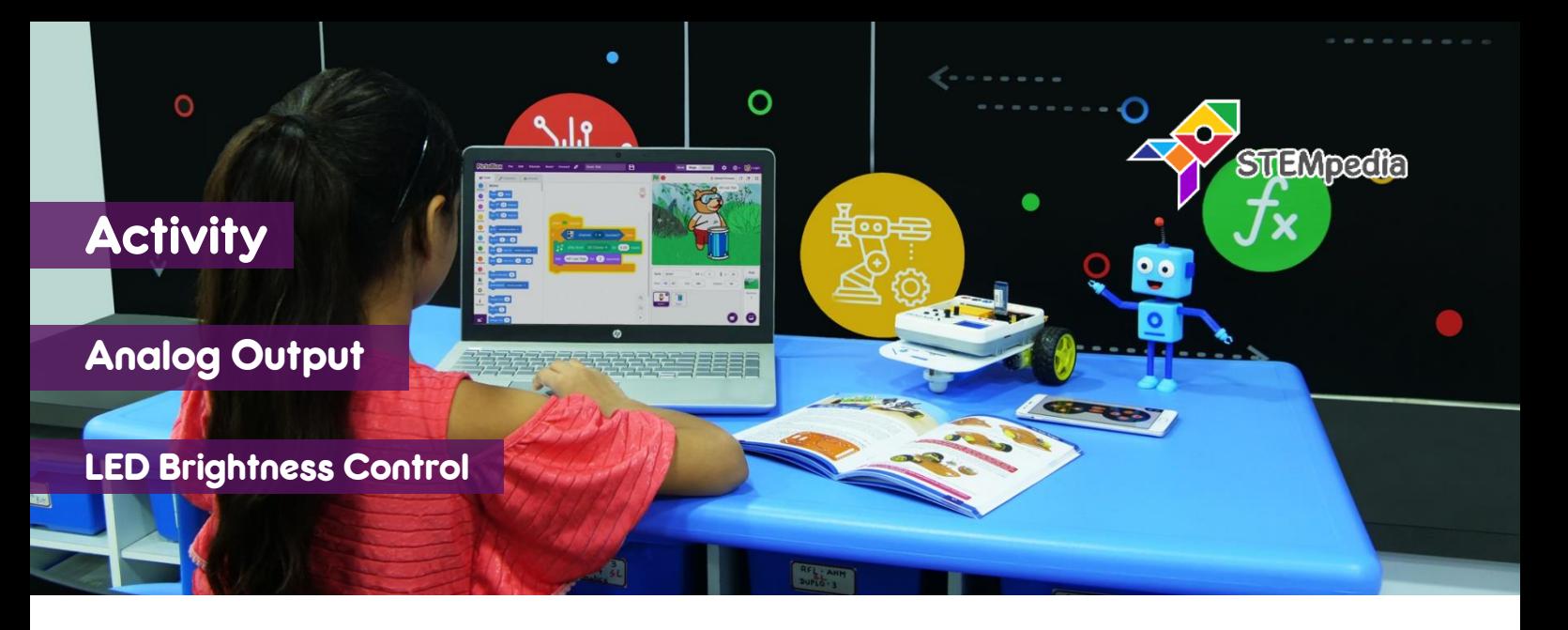

In this activity, you will learn how to control the brightness of a LED in PictoBlox.

## STEP-BY-STEP

- **1.** Open PictoBlox and start a new program.
- **2.** Connect evive to your computer. In PictoBlox, go to the menu and click on the Boards and select **evive**.
- **3.** Once you've selected the board, click on the Connect tab and connect the board.
- **4.** Click on **Upload Firmware** button. Once you successfully uploaded the firmware you will see evive logo on evive display.
- **5.** Make a variable and name it **Brightness**.
- **6.** Using **when green flag clicked** hat block make a script which sets the PWM of the LED connected to the digital pin 13 to the Brightness.
- **7.** Double click on the variable appearing on the stage twice. You will get the slider for the variable as shown in the figure.
- **8.** Click on the green flag to start the LED glowing. Now using the slider change the Brightness variable value, thus changing the brightness of the LED.

{O}

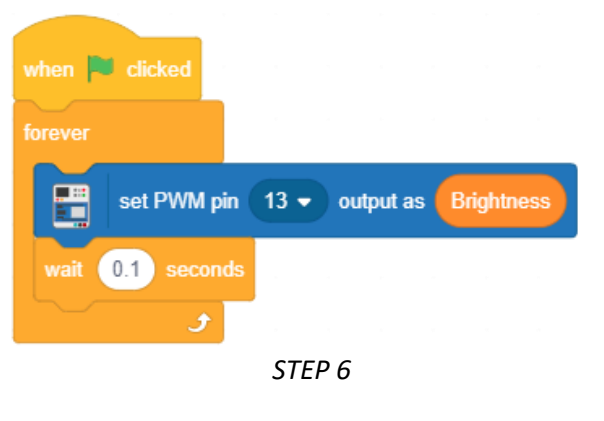

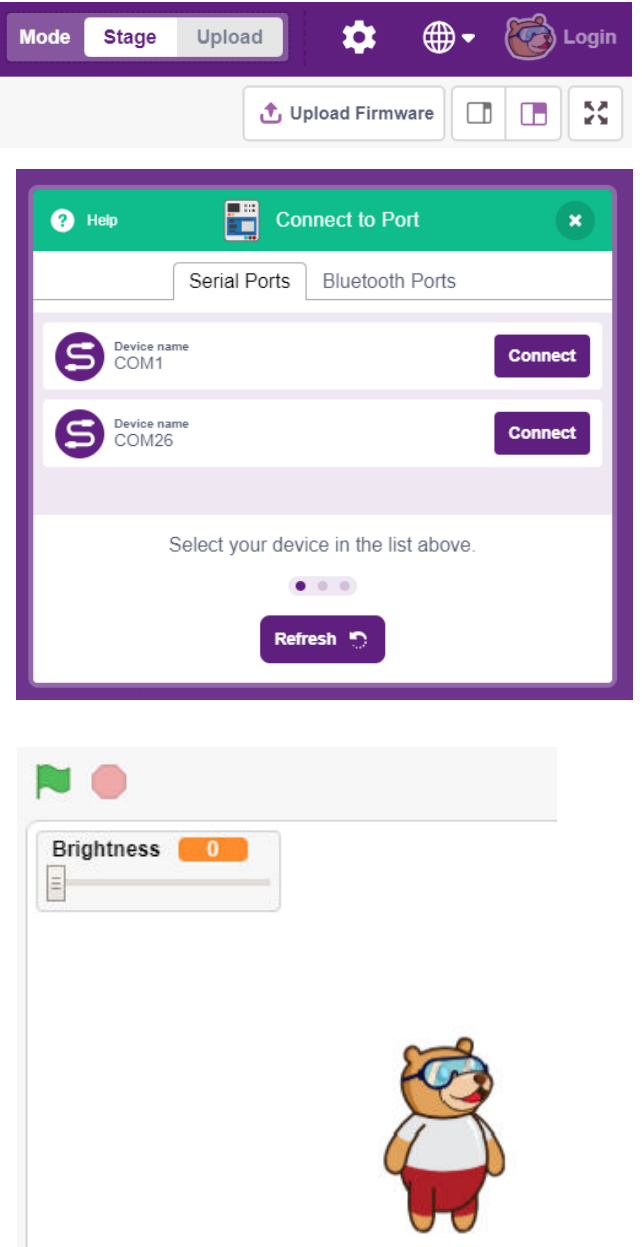